## Yazarın Süreç Ekranları

Kasım 2020

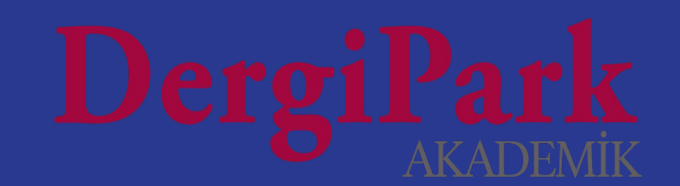

#### Yazar paneli

DergiPark'a giriş yaptığınızda, "Dergilerim" menüsü karşılar.

Makale gönderdiğiniz dergide, "Yazar" rolüne tıklayıp, yazar panelinize geçebilirsiniz.

Yazar rolünüzü sehven sildiyseniz, makalenizin sürecini görebilmek için dergi editörlüğünden hesabınızı dergiye yazar olarak yeniden eklemesini isteyebilirsiniz.

Makale sürecini sadece makaleyi yükleyen yazar takip edebilir. Diğer yazarlar, makale yayınlandığında profil sayfasında makaleyi görebilir.

Hesabınızı doğruladıysanız, süreçte yapılan işlemlerden mail alırsınız. Örn: Sekreter, Editör atandı, dosya yüklendi, mesaj gönderildi, makale hakkında karar verildi vb.

2

Hesabınızı doğrulamadıysanız, "Kullanıcı sayfası"na geçerek doğrulayabilirsiniz.

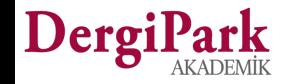

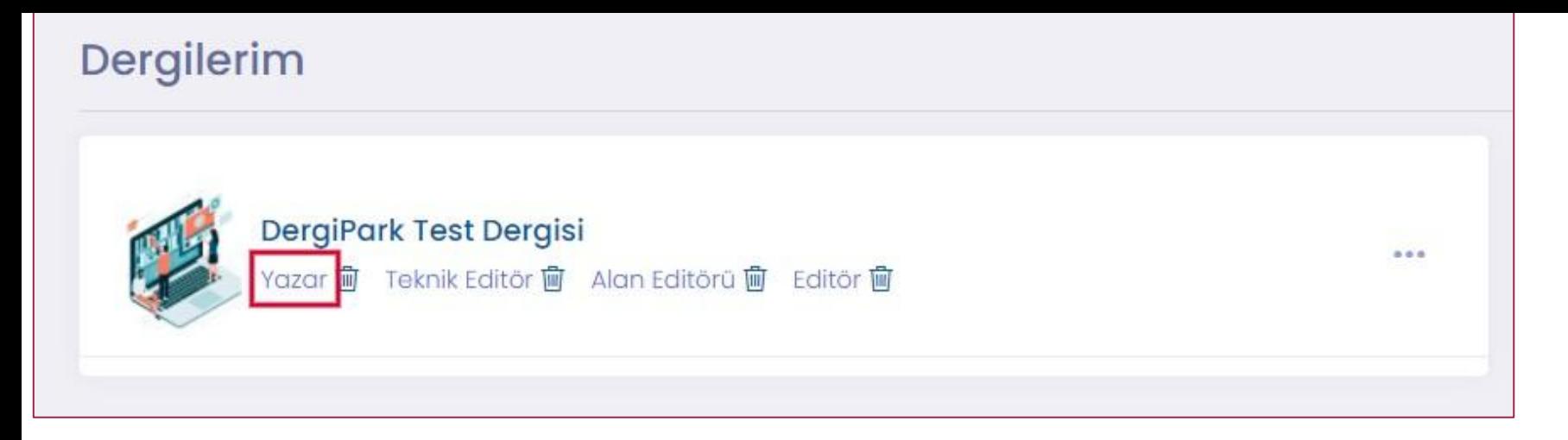

Dergilerim menüsünde yukarıda gösterildiği gibi yazar rolünüzün üzerine tıklayınız. Böylece yazar paneliniz açılacaktır.

Yazar panelinizde, makalenizi ve durumunu görebilirsiniz. Örn: Yeni gönderi, Editörde, Sekreterde vb.

Üzerine tıklayıp, makalenin yanındaki "Göster" seçeneği ile makalenin süreç sayfasına ulaşabilirsiniz.

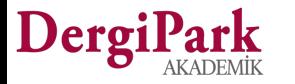

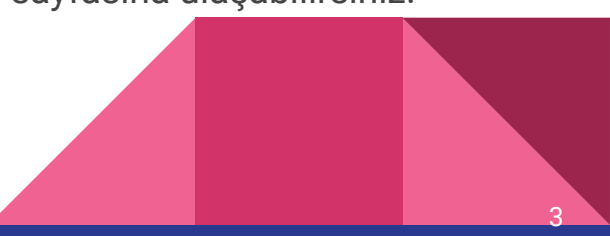

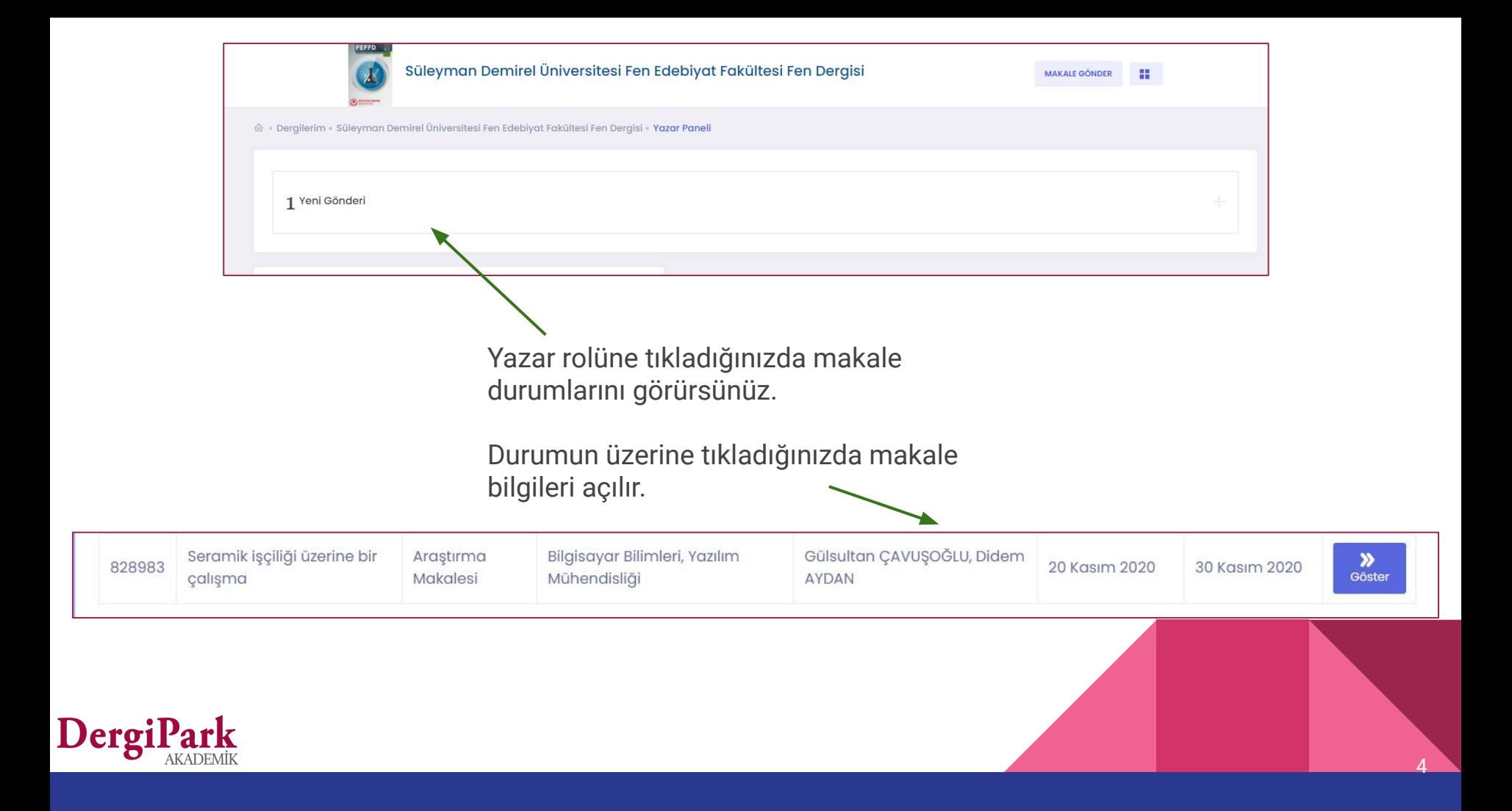

#### Yeni gönderi

Makale dergiye gönderildiğinde, durumu "Yeni gönderi" olur.

Yeni gönderi durumunda iken sadece makalenizi geri çekme yetkiniz vardır. Değerlendirilmesini istemiyorsanız geri çekebilirsiniz. Geri çektiğinizde süreç kapanır.

"Göster" butonuna tıkladığınızda açılan sayfa aşağıdaki gibidir. Makalenizin süreç sayfasıdır.

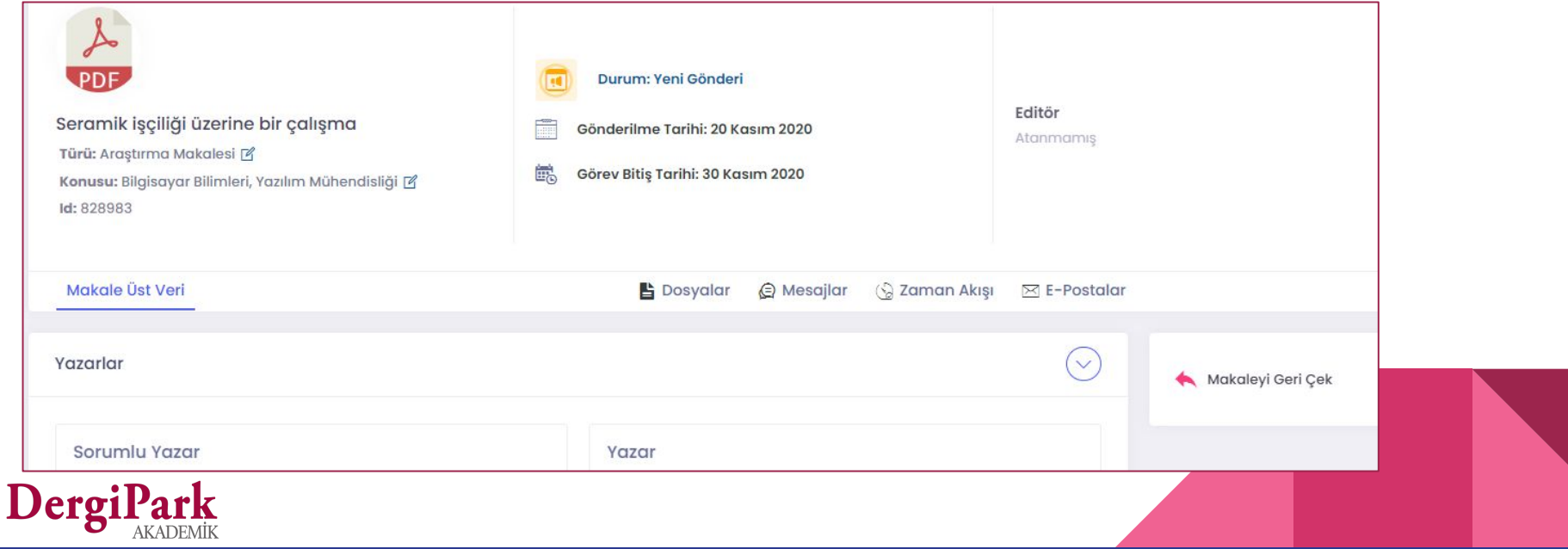

5

#### Makaleye Sekreter ya da Editör atandığında

Hesabınızı doğruladıysanız, makaleye sekreter ya da editör atandığında mail alırsınız.

Makalenin durumu, atanan kişinin rolünü gösterir. Örn: Sekreterde, Editörde.

Atanan kişi ile süreç boyunca mesajlaşabilirsiniz.

Makale, bu iki durumda iken, değerlendirilmesini istemiyorsanız, makalenizi geri çekebilirsiniz. Geri çektiğinizde süreç kapanır.

6

Makalede işlem yapabilmeniz için, işlem sırasının "Yazarda" olması gerekir. Editörlük ya da sekreter, makaleyi yazara gönderdiğinde; dosya yükleyebilir ya da üst veri düzenleyebilirsiniz.

Makaleyi üzerine alan yetkililer, ön kontrollerini yaparlar.

Yazım-dil editörü ya da istatistik editörü atayabilirler. Yazardan düzeltme isteyebilirler. Ya da makaleyi iade edebilir, reddedebilir veya silebilirler.

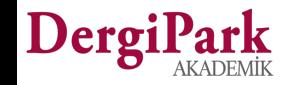

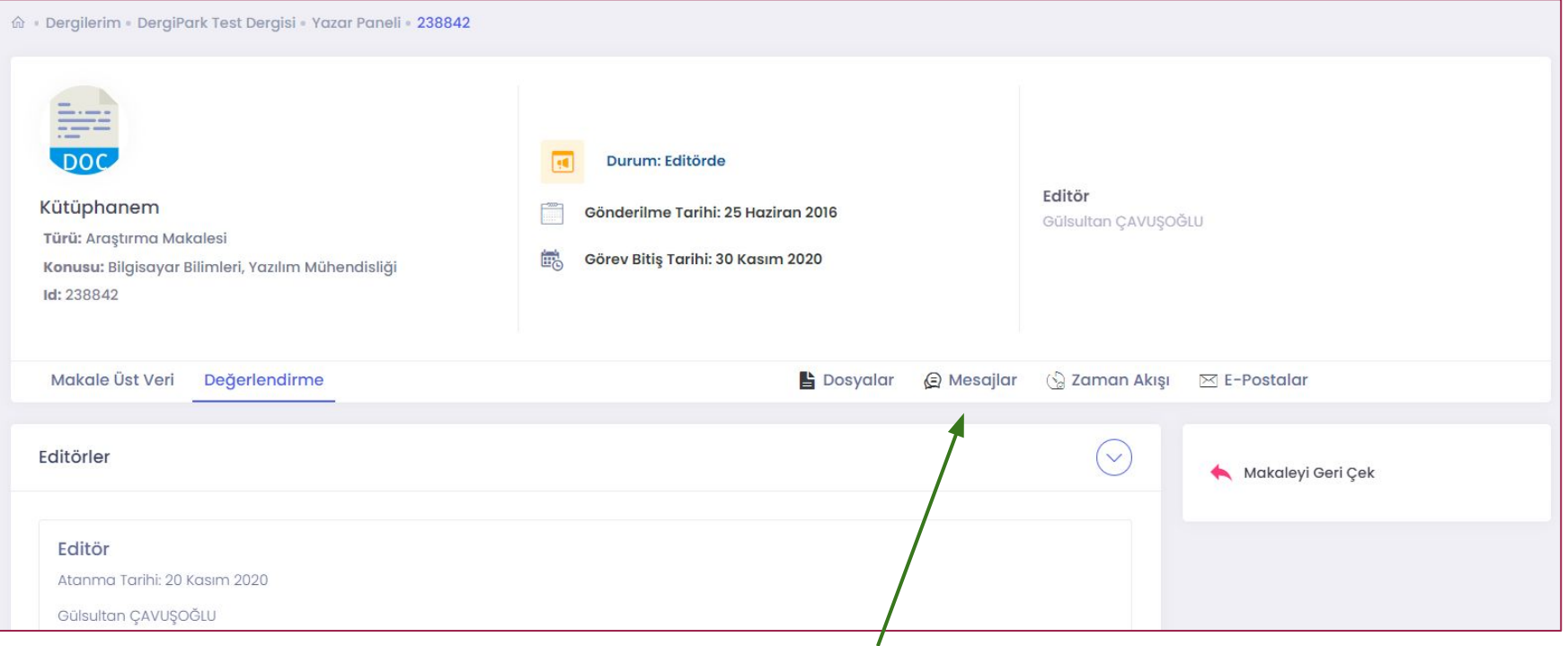

7

Makale editörde ya da sekreterde iken, atanan kişi ile Mesajlar sekmesinden yazışabilirsiniz.

Makaleyi geri çekebilirsiniz. Makale geri çekildiğinde süreci kapatılır. Yeniden sürece alınamaz. Süreç geçirmesini istiyorsanız, makaleyi dergiye yeniden göndermelisiniz.

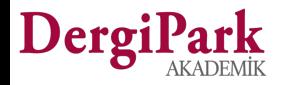

#### Yazım ve Dil Kontrolünde - İstatistik Editöründe

Sekreter ya da Editörün, yazım-dil kontrolörü ya da istatistik editörü atama yetkisi vardır.

Bu iki rol atandığında, makalenin durumu; "Yazım ve Dil Kontrolünde" ya da "İstatistik Editöründe" olur.

Makale bu iki rolde iken, değerlendirilmesini istemiyorsanız, makaleyi geri çekebilirsiniz. Geri çektiğinizde süreç kapanır. Ve makade geri çekildi durumuna geçer. Yeniden sürece alınamaz.

Yazım-dil kontrolörü ya da istatistik editörü, yazara mesaj yazarsa cevaplayabilirsiniz. Yazar olarak siz doğrudan bu iki rol ile yazışamıyorsunuz.

Makale bu iki rolde işlemde iken dosya yükleyemiyorsunuz. Dosya yükleyebilmeniz için makalenin "Yazarda" olması gerekir.

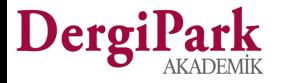

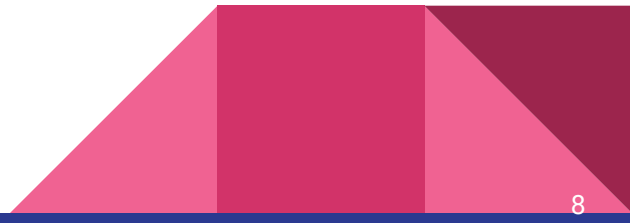

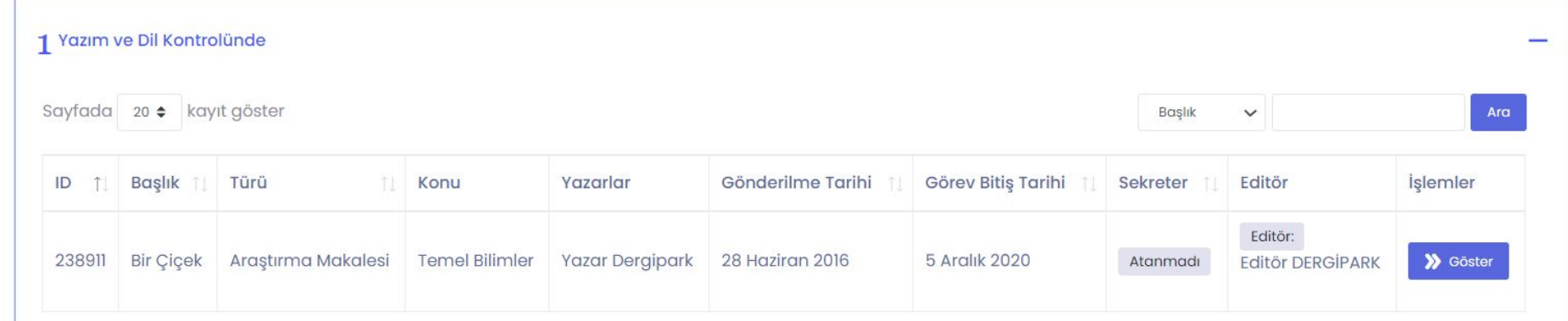

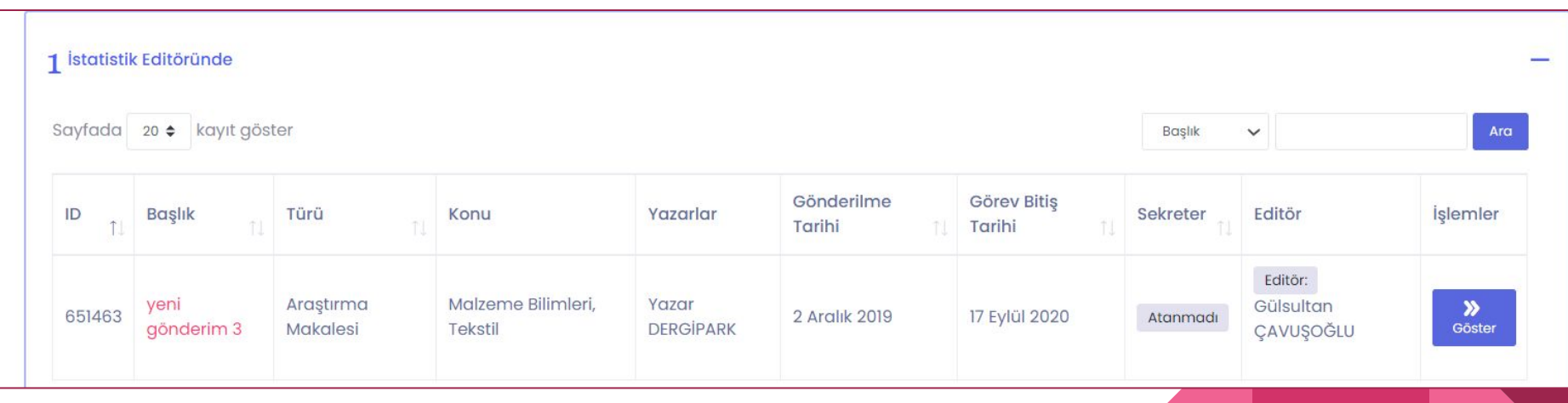

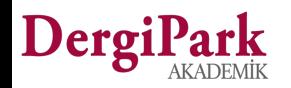

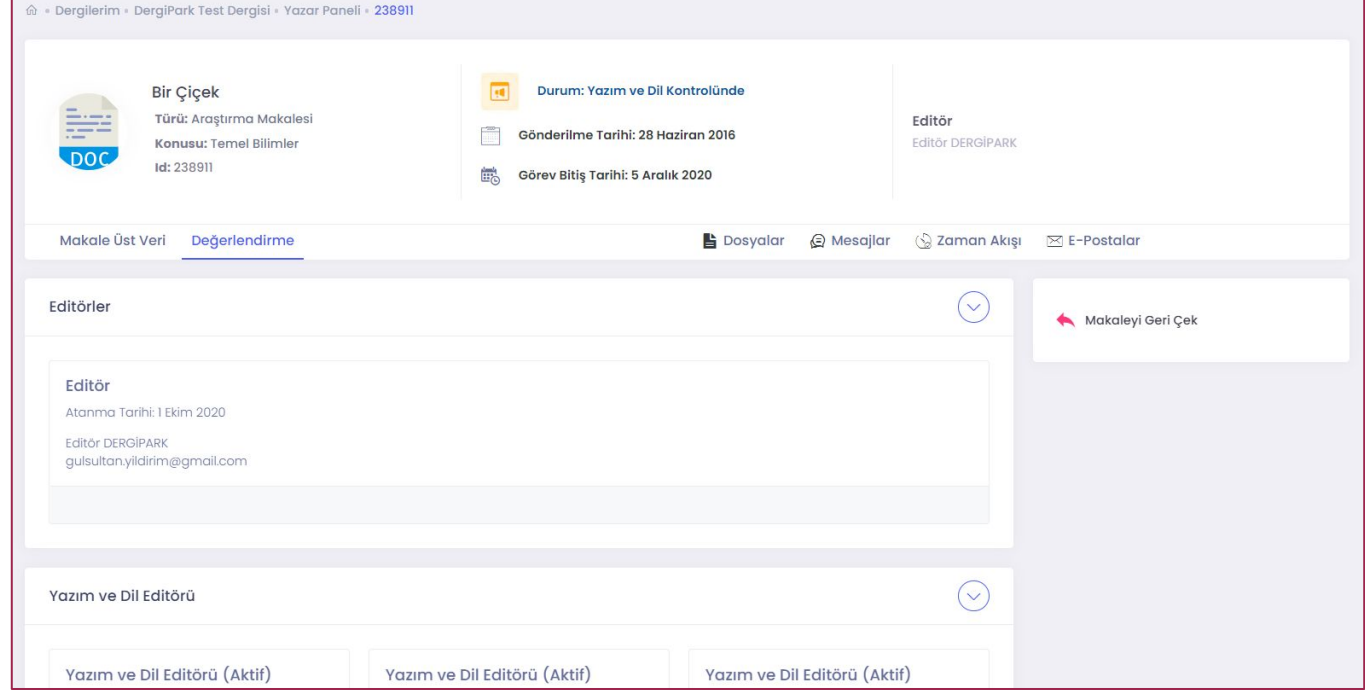

Atanan yazım editörlerini "değerlendirme" sekmesinde görebilirsiniz. Yazım-dil editöründe ya da istatistik editöründe iken makaleye dosya yükleyemiyorsunuz.

Makale, editörlük tarafından yazara gönderilirse dosya yükleyebilirsiniz.

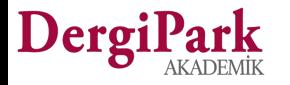

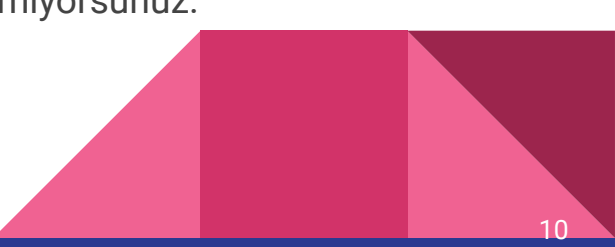

Atanan istatistik editörünü görebilirsiniz.

Makalenin başlığındaki ve görevi bitiş tarihindeki kırmızı renk, makale kimin üzerinde ise, ilgili kişide işlem süresinin geçtiğini gösterir.

Editörlük süre uzattığında işlemlerine devam edebilirler.

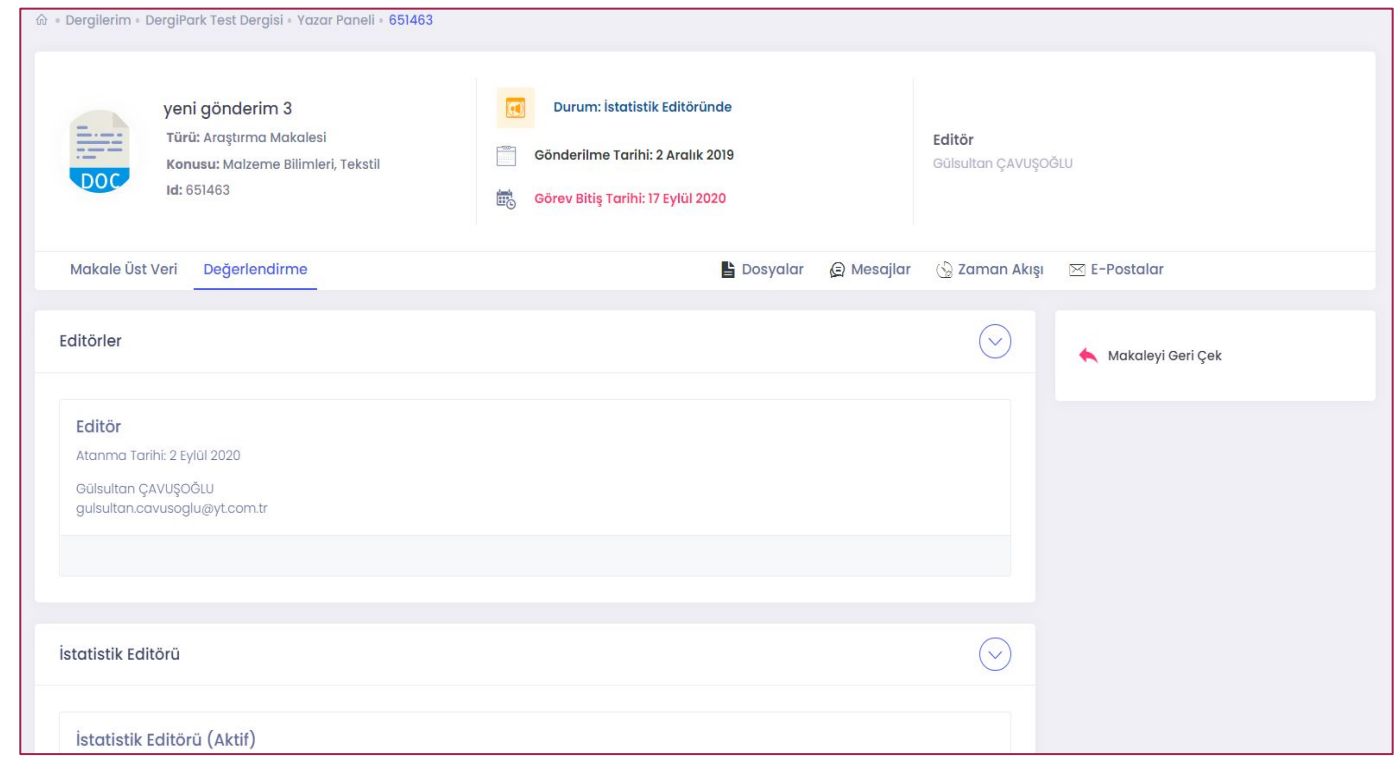

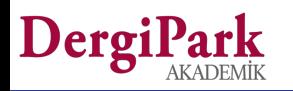

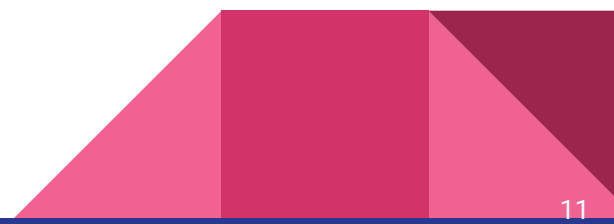

## İşlem sırası "Yazarda" ise

Makale yazara gönderildiğinde, yani işlem sırası "Yazarda" olduğunda, makale üst verisini düzenleyebilirsiniz. Ve dosya yükleyebilirsiniz.

Makale adının, türünün, konusunun yanında düzenleme ikonları bulunur. Ayrıca, "makale üst veri" sekmesinde özü, anahtar kelimeleri ve kaynakçayı düzenleyebilirsiniz. Benzerlik raporu yükleyebilirsiniz.

Düzeltmeyi kabul ederseniz, dosya yükleme butonları açılır.

Düzeltmeyi reddederseniz, ret gerekçesi istenir. Gerekçeyi girip kaydettiğinizde, makale editörlüğe geçer.

Düzeltmelerini yapıp yüklediğinizde, düzenlemeyi tamamlamalısınız. Böylece makalede işlem sırası editörlüğe geçer.

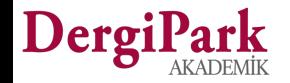

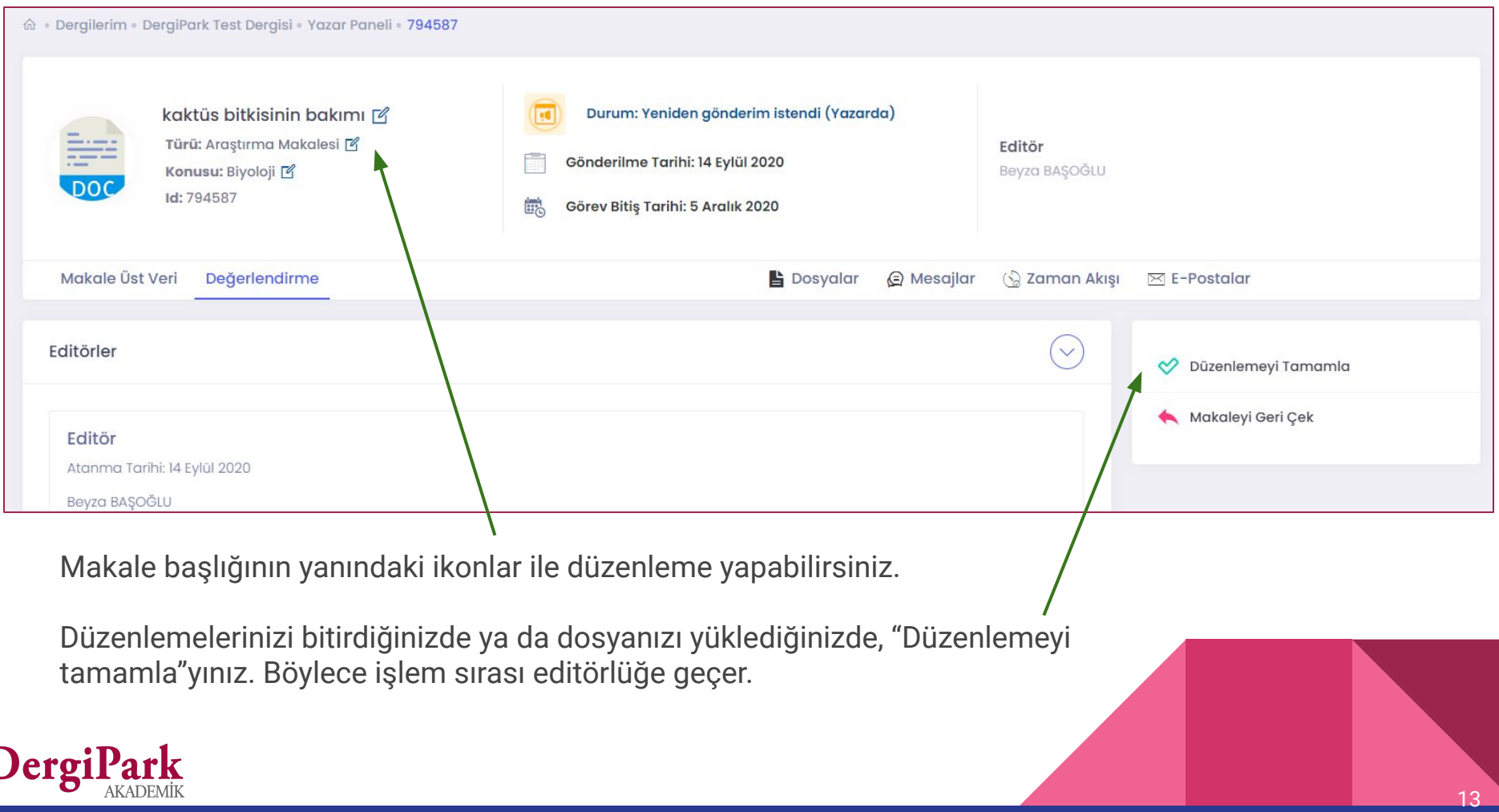

I

#### İşlem sırası "Yazarda" iken

İşlem sırası yazarda iken "Dosyalar" sekmesine geçip dosya yükleyebilirsiniz. Dosyalar sekmesinde, "Makale Dosyaları" ve "Süreç Dosyaları" yer alır.

Makale dosyalarından yüklenilen her dosyayı görebilirsiniz. Dosya yüklendikçe versiyon değişir. Önceki versiyonları, "Eski versiyonları göster" seçeneği ile görüntüleyebilirsiniz.

Süreç dosyalarında ise, sadece görünürlüğü size açılmış dosyaları görebilirsiniz.

Yüklemenizi, "Makale Dosyaları" tablosunda; "Düzeltilmiş versiyonu yükle" ya da "ek dosya ekle" seçeneği ile yapabilirsiniz.

Üzerinizdeki işlemi tamamladığınızda, makalede işlem sırası editörlüğe geçer.

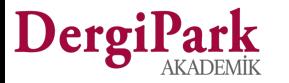

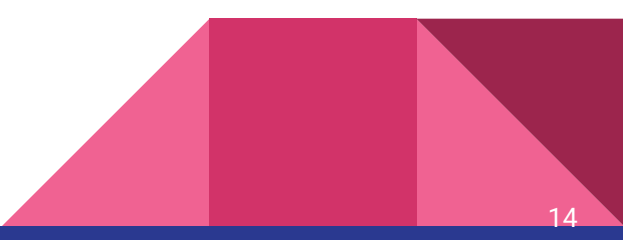

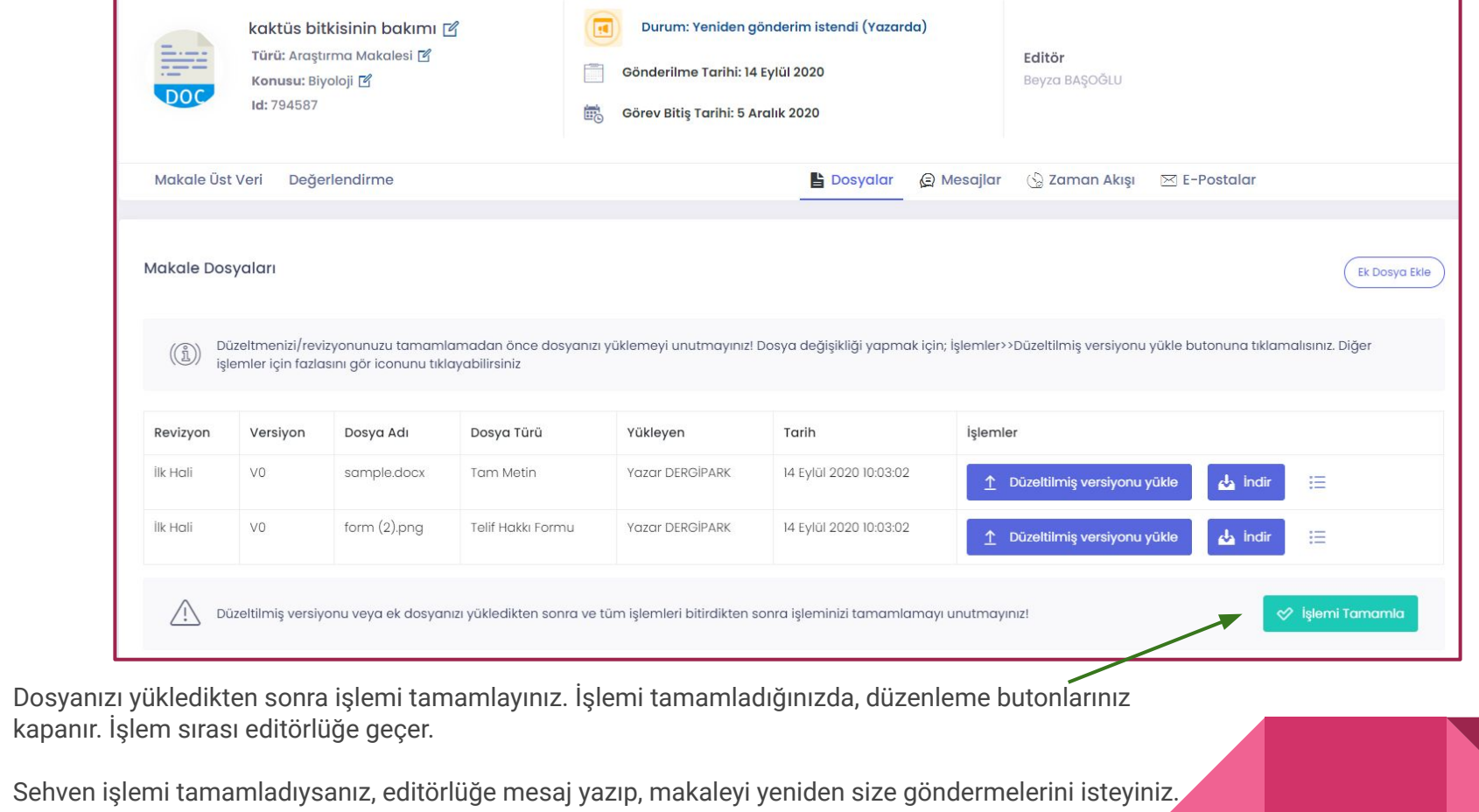

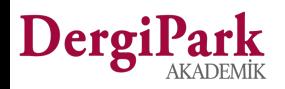

#### **Yazarda iken süre geçtiyse**

⋒ · Dergilerim · DergiPark Test Dergisi · Yazar Paneli · 794587

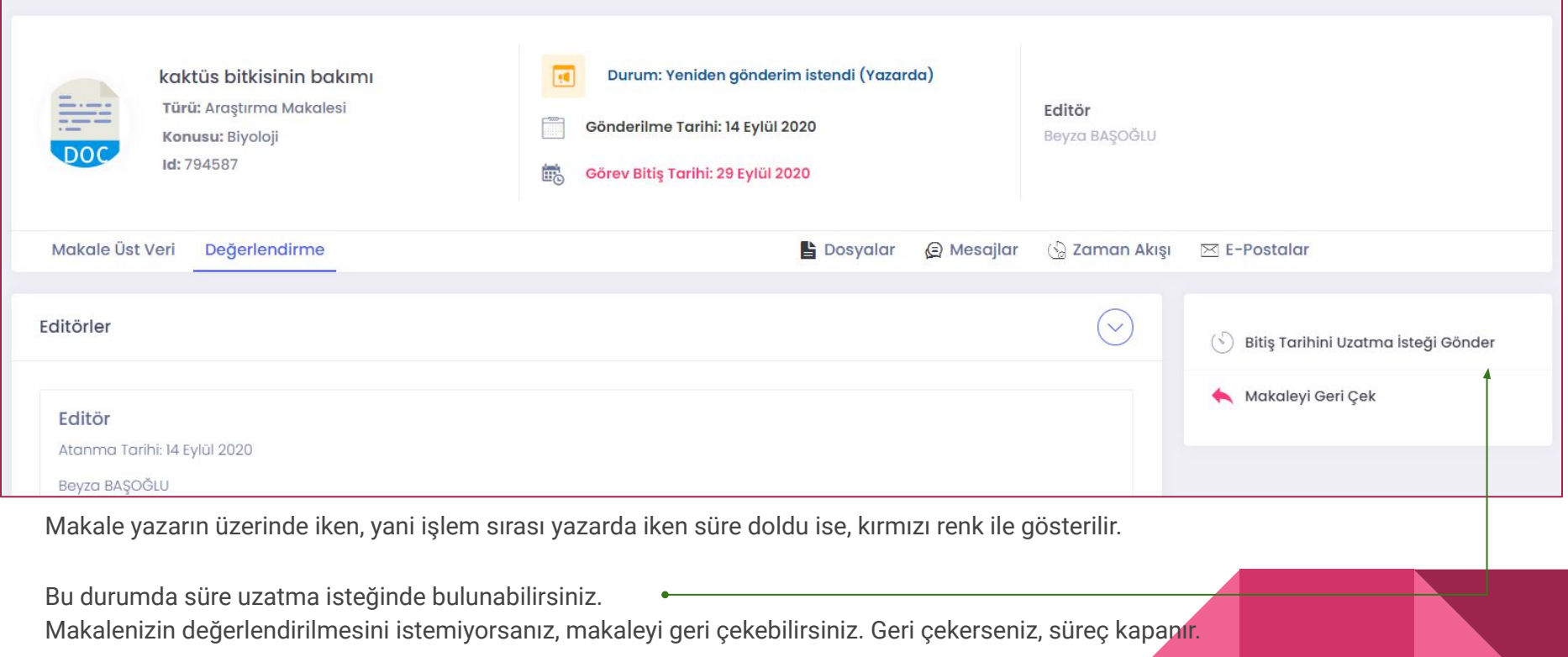

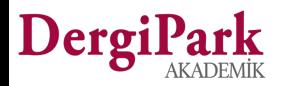

## Makaleye hakem atandığında

Makaleye hakem atandığında, makalenin durumu "Hakem davet edildi" olur.

Hakem daveti kabul ederse, "Hakemde" olur.

Hakem davet edildi ve hakemde durumlarında iken, dosya yükleyemiyorsunuz ya da üst veriyi düzenleyemiyorsunuz.

İşlem sırasının yazara geçmesi ya da yazardan revizyon istenmesi halinde dosya yükleyebilirsiniz.

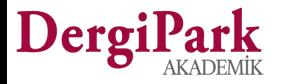

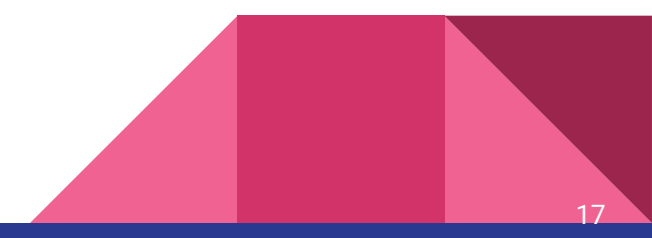

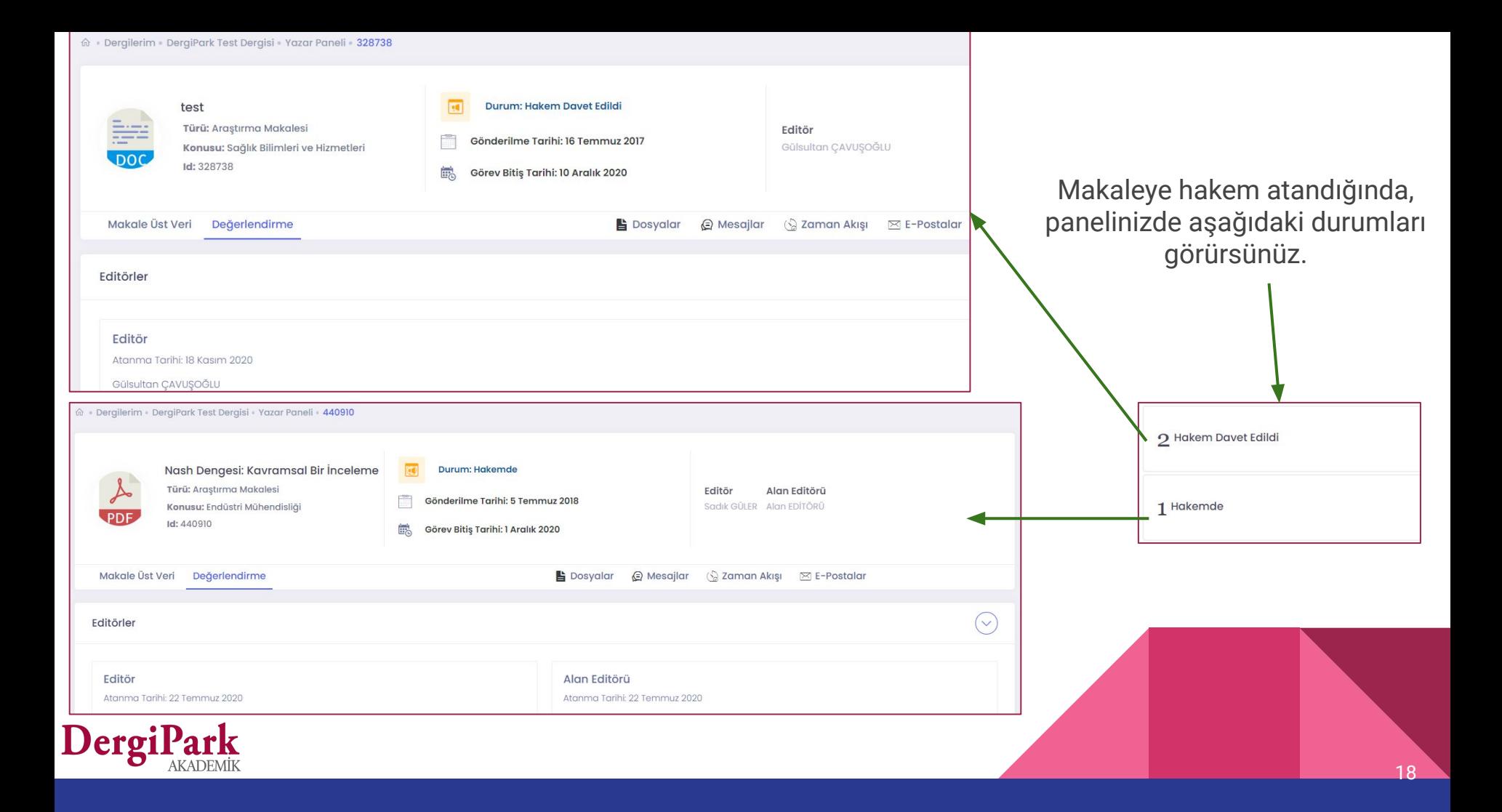

## Hakem atandığında

DergiPark'ta çift taraflı kör hakemlik uygulanır. Yazarın bilgileri hakeme, hakemin bilgileri de yazara kapatılır.

Hakem değerlendirmesini gönderdiğinde, yazar olarak hakemin bilgilerini göremiyorsunuz.

Dosyalar>>Süreç Dosyaları alanında, hakem dosya yüklediyse, yükleyen bilgisinde "Hakem" ifadesi gösterilir.

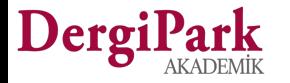

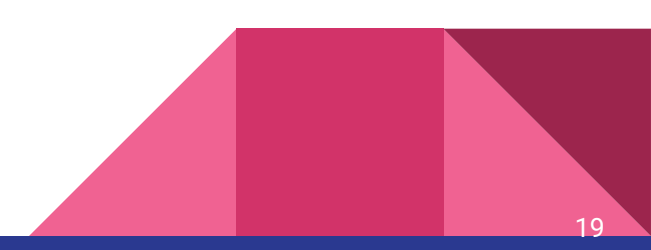

#### Makale için revizyon istendiğinde

Tüm hakemler değerlendirmelerini gönderdiğinde, editörlük makale için karar işaretler. Bu karar; "major revizyon" ya da "minör revizyon" ise makale "revizyon isteği gönderildi" durumu ile yazara iletilir.

Yazar olarak, karara dair bir mail alırsınız. Ayrıca bu mail, süreçte, E-Postalar sekmesinde de tutulur.

Revizyon isteği gönderildi durumunda iken karar sekmesinde karar mektubunu görebilirsiniz.

Revizyonu kabul ederseniz, düzeltmeleri yapıp, dosya yükleyebilirsiniz. Hakem değerlendirmeleri için hakemlere cevap yazabilirsiniz.

Revizyonu yapmak istemiyorsanız, reddedebilirsiniz. Reddettiğinizde makalede işlem sırası editörlüğe geçer.

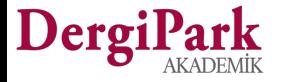

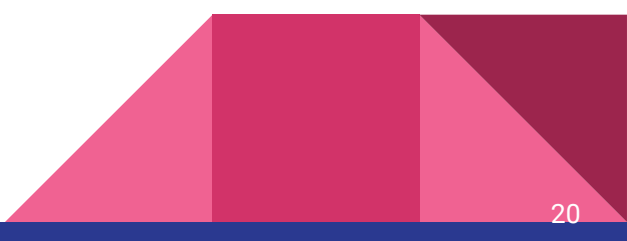

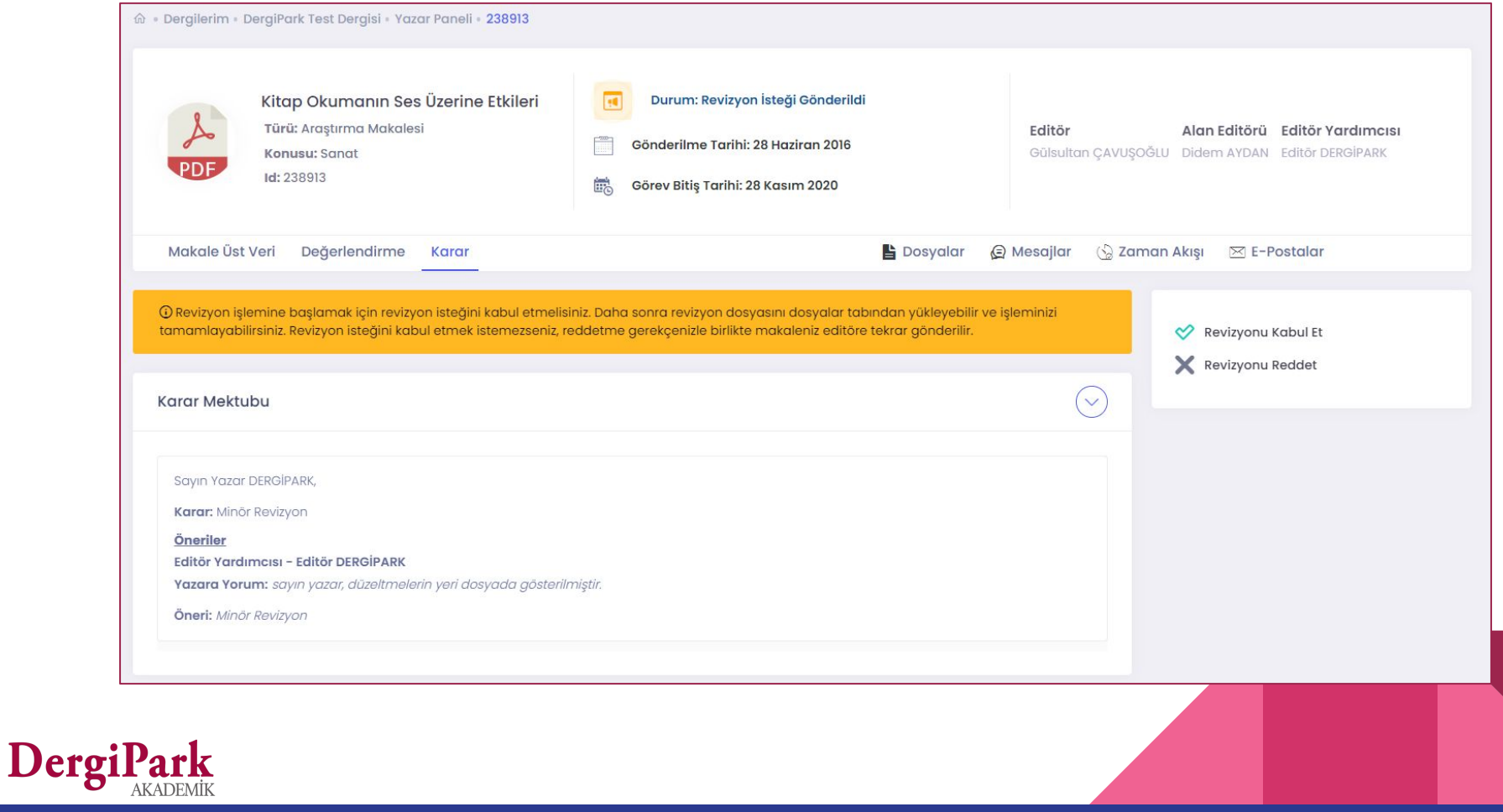

21

Revizyonu kabul ettiğinizde, makale "revizyonda" durumuna geçer.

Revizyonda iken üst veri düzenleyebilirsiniz.

Dosya yükleyebilirsiniz.

Değerlendirme formlarını görebilirsiniz.

Derg

Düzeltmelerinizin ve yüklemenizin ardından revizyonu tamamlamayı unutmayınız. Böylece makale sürecin devam ettirilmesi editörlüğe geçecektir.

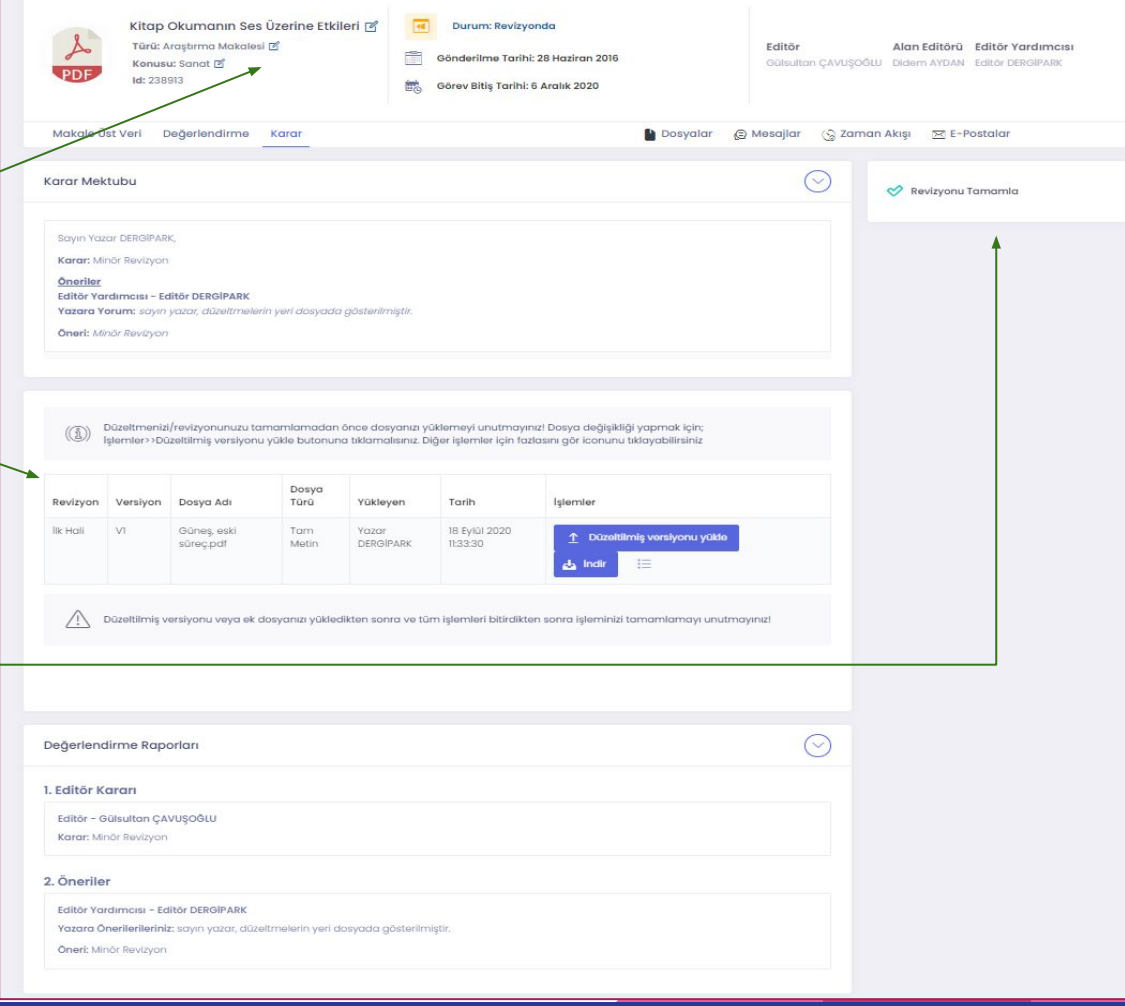

22

## Makale kabul edildiğinde

Değerlendirmeler ve editör kararı sonrası makale kabul edilirse, yayın süreci başlar.

Kabul edilen makaleler "Yayın sürecinde" durumuna geçer.

Yayın sürecinde iken yayına hazırlık işlemleri yapılır.

Yayın editörü atanabilir. Mizanpaj editörü ya da son okuyucu atanabilir. Atanan kullanıcılar ile mesajlaşabilirsiniz.

Yayın sürecinde iken, yazar olarak dosya yükleyemez ya da üst veri düzenleyemezsiniz. Sadece yayın sürecine not ekleyebilirsiniz.

Yayın sürecindeki makalede dosya yükleyebilmeniz için mizanpajcı ya da son okuyucu atanmalıdır. Bu iki rolde iken dosya yükleyebilirsiniz.

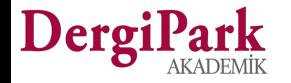

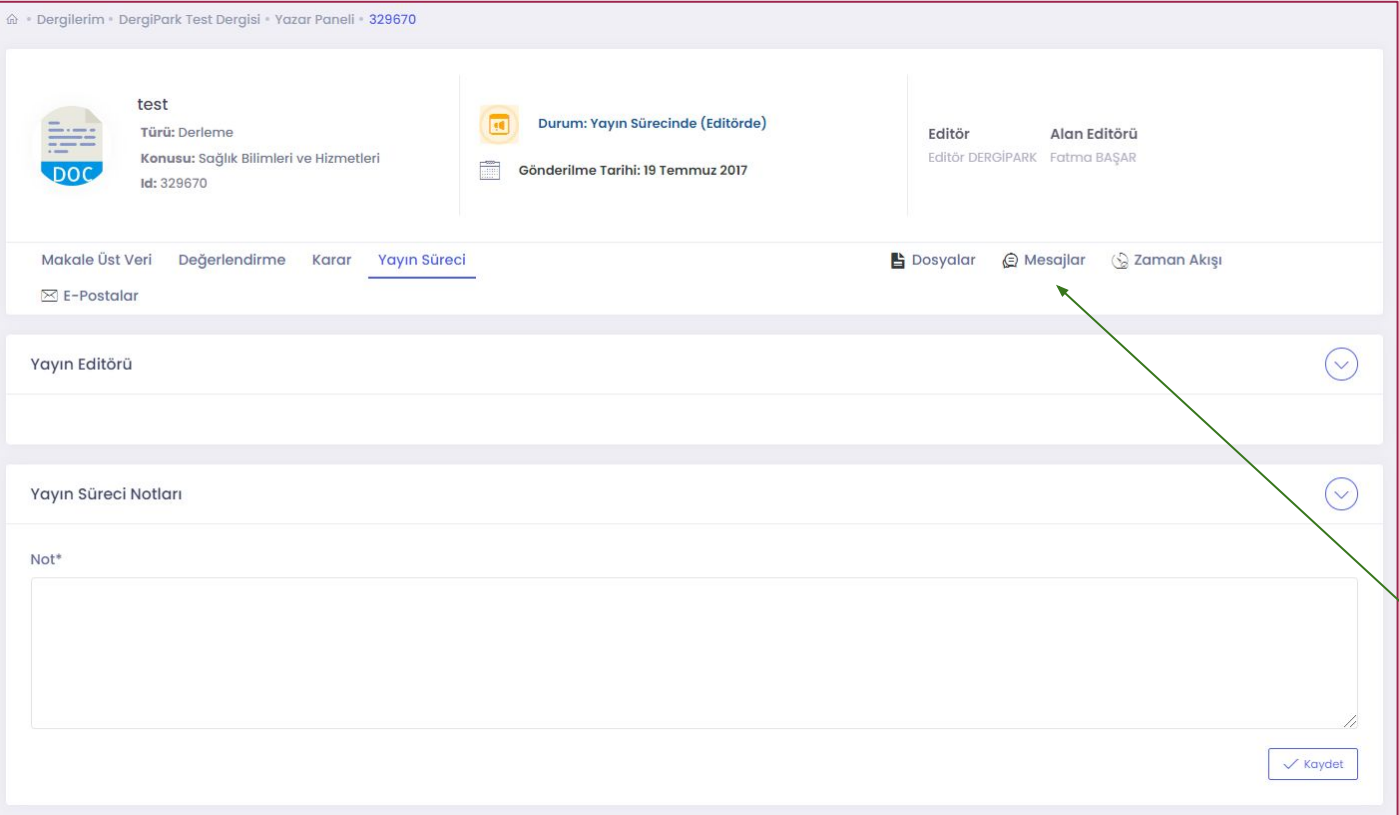

Yayın sürecindeki makalenizde, yayın sürecine not yazabilirsiniz.

Yazdığınız notu atanan editörler, mizanpajcı ya da son okuyucu görecektir.

Yayın sürecinde, yazar için düzenleme butonları kapalıdır. Ve dosya yükleyemiyorsunuz.

**Mesajlar sekmesinde editörlük** ile yazışabilirsiniz.

 $24$ 

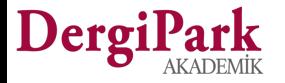

#### Mizanpaj editörü ya da son okuyucu atandığında

Makaleye mizanpajcı ya da son okuyucu atandığında bildirim alırsınız.

Bu iki rol atandığında, dosya yükleme işleminiz aktifleşir. Dosyalar sekmesinden dosya yükleyebilirsiniz.

25

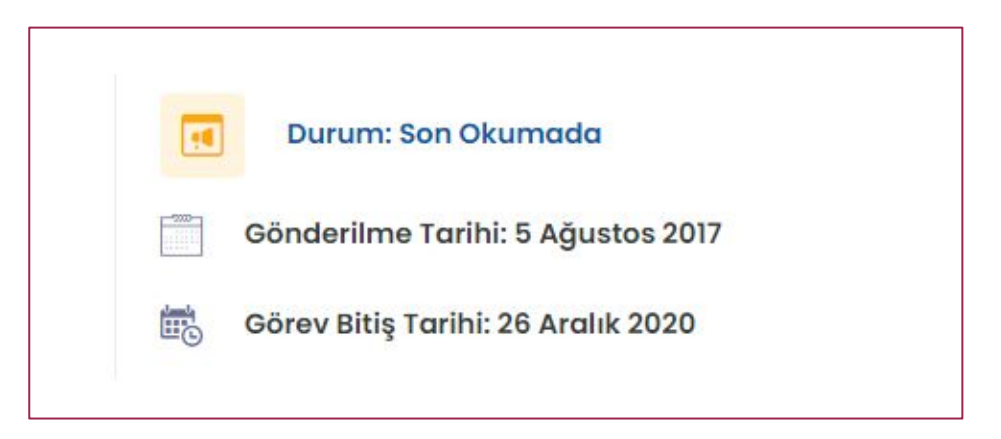

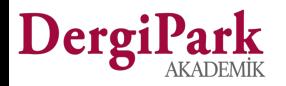

Son okumada ya da mizanpajda iken Dosyalar sekmesinden dosyanızı yükleyebilirsiniz.

Yayın sürecine not ekleyebilirsiniz. Ya da sürece not eklendiyse görebilirsiniz.

Mizanpaj editörü ya da son okuyucu mesaj attıysa bildirim alırsınız. Ve cevaplayabilirsiniz.

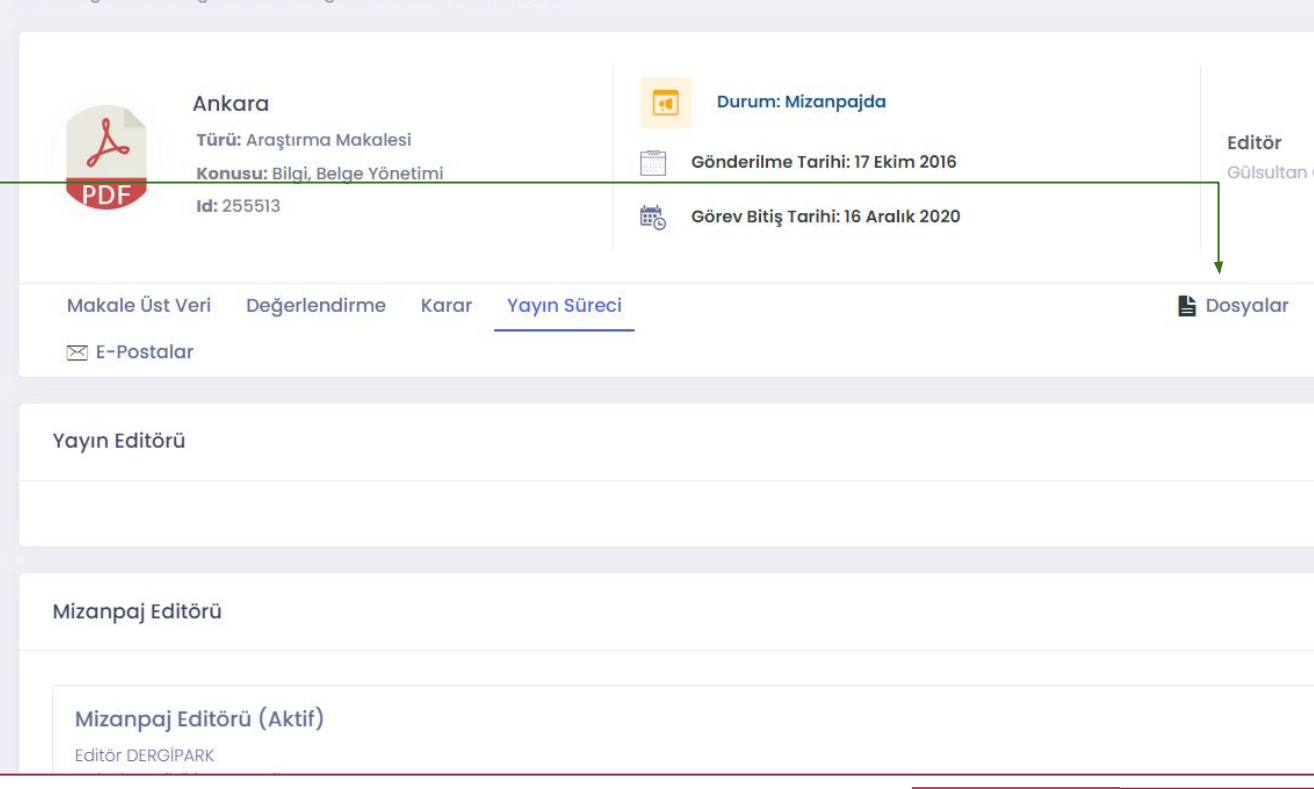

命 Derailerim · DeraiPark Test Deraisi · Yazar Paneli 255513

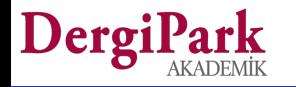

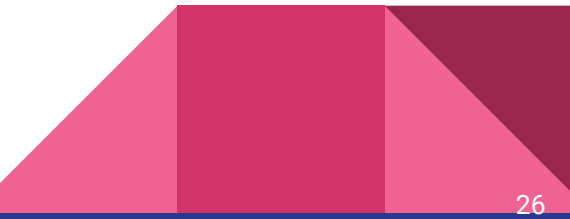

## Makalede süreç tamamlandığında

Kabul edilen makalenizin süreci ve yayına hazırlığı tamamlandığında, editörlük süreci bitirir. Böylece makalenin durumu "Sayıya Atanmaya Hazır" olur.

 $27$ 

Bu durumda iken, makalenin sürecini sadece görüntüleyebilirsiniz.

Editörlüğün yayın planlamasına göre, makaleniz bir sayıda yayınlandığında mail alırsınız.

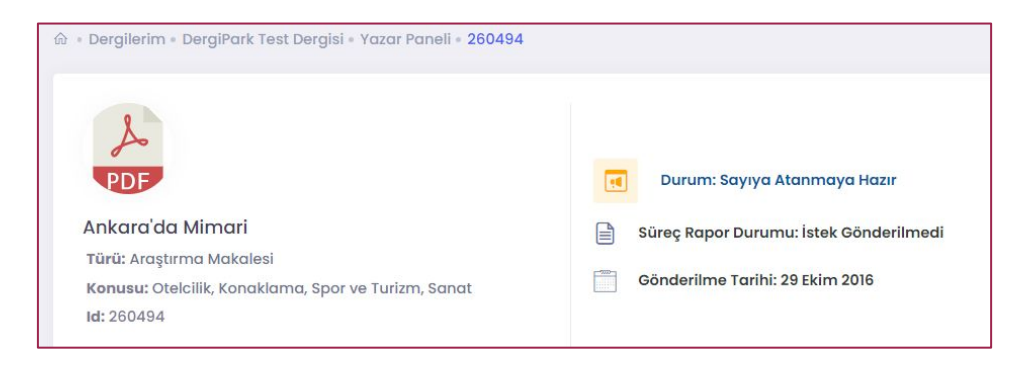

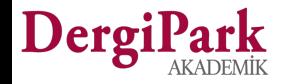

#### Makale reddedildiğinde

Makalede karar olarak ret işaretlendiyse makalenin durumu "Reddedildi" olur.

Reddedilen makaleyi panelinizde görebilirsiniz. Karar sekmesinde karar mektubunu görebilirsiniz.

Makalenin süreci bitirilmiş olsa da, "Mesajlar" sekmesinden editörlük ile yazışabilirsiniz.

M . Dergilerim . DergiPark Test Dergisi . Yazar Paneli 1 Reddedildi

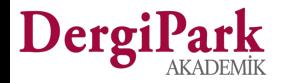

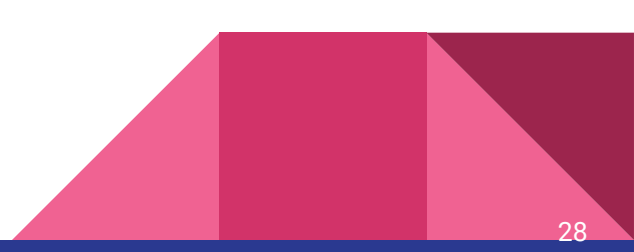

#### Makale iade edildiğinde ya da geri çekildiğinde

Makaleniz mükerrer kayıt ise ya da dergi konusu ile uyumlu değilse editörlük ya da sekreter tarafından iade edilir.

İade edilen veya geri çekilen makalelerin durumu "Geri çekildi" olur.

İade edilen makalenizi, dergideki yazar panelinizde görebilirsiniz. Makalenin süreci kapanmış olsa da, "Mesajlar" sekmesinden editörlük ile yazışabilirsiniz.

Dergide süreç geçirmesini istiyorsanız, makalenizi yeniden göndermelisiniz.

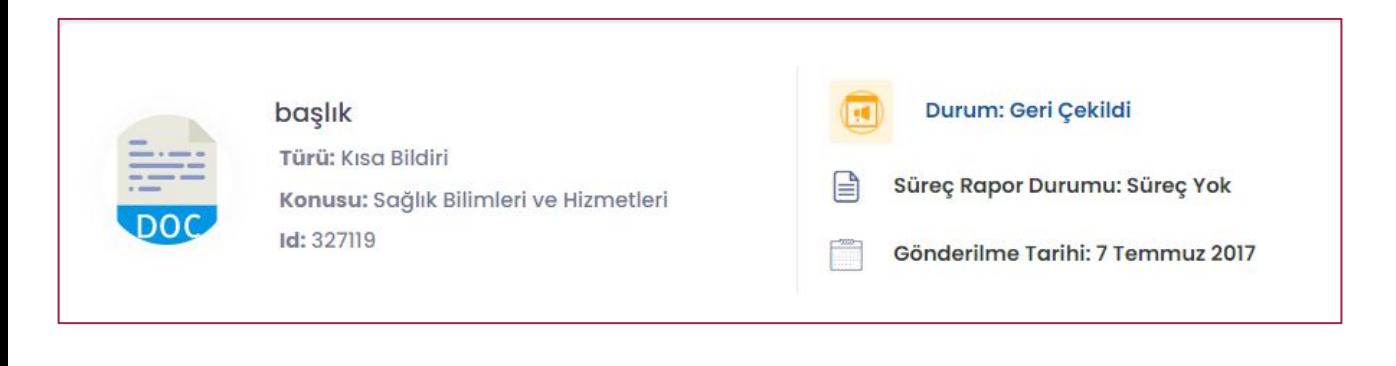

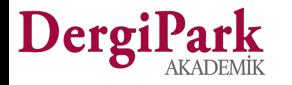

# İyi çalışmalar dileriz

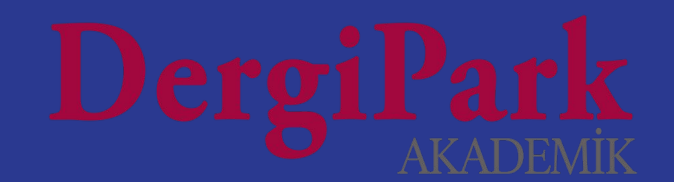